#### 2023-2024 Akademik Yılı Güz ve Bahar Dönemi Öğrenim ve Staj Hareketliliği Başvuru Kılavuzu

- Erasmus+ başvuruları **[https://erasmusbasvuru.ua.gov.tr](https://erasmusbasvuru.ua.gov.tr/)** web sitesinden alınmaktadır.
- Başvurunuzu mobil tarayıcı yerine bilgisayar üzerinden yapmanız tavsiye edilir.
- **Bu kılavuz 23.03.2023 tarihinde oluşturulmuştur**. Başvuru sistemi tamamen Cumhurbaşkanlığı tarafından kontrol edilmekte ve güncellenmektedir. Bu tarihten itibaren başvuru sisteminde güncellemeler olabilir.
- Başvuru sistemi ile ilgili herhangi bir sorunla karşılaşmanız durumunda **[erasmusogrenim@comu.edu.tr](mailto:erasmusogrenim@comu.edu.tr’ye)**'ye lütfen e-posta atınız.
- Sistem konusunda ofisimizin hiçbir yetkisi bulunmadığından yaşanacak teknik sorunlar ancak üst otoriteye sizin talebiniz ileterek yapılabilir. Bu nedenle **başvurunuzu son günlere bırakmamanız tavsiye edilir.**

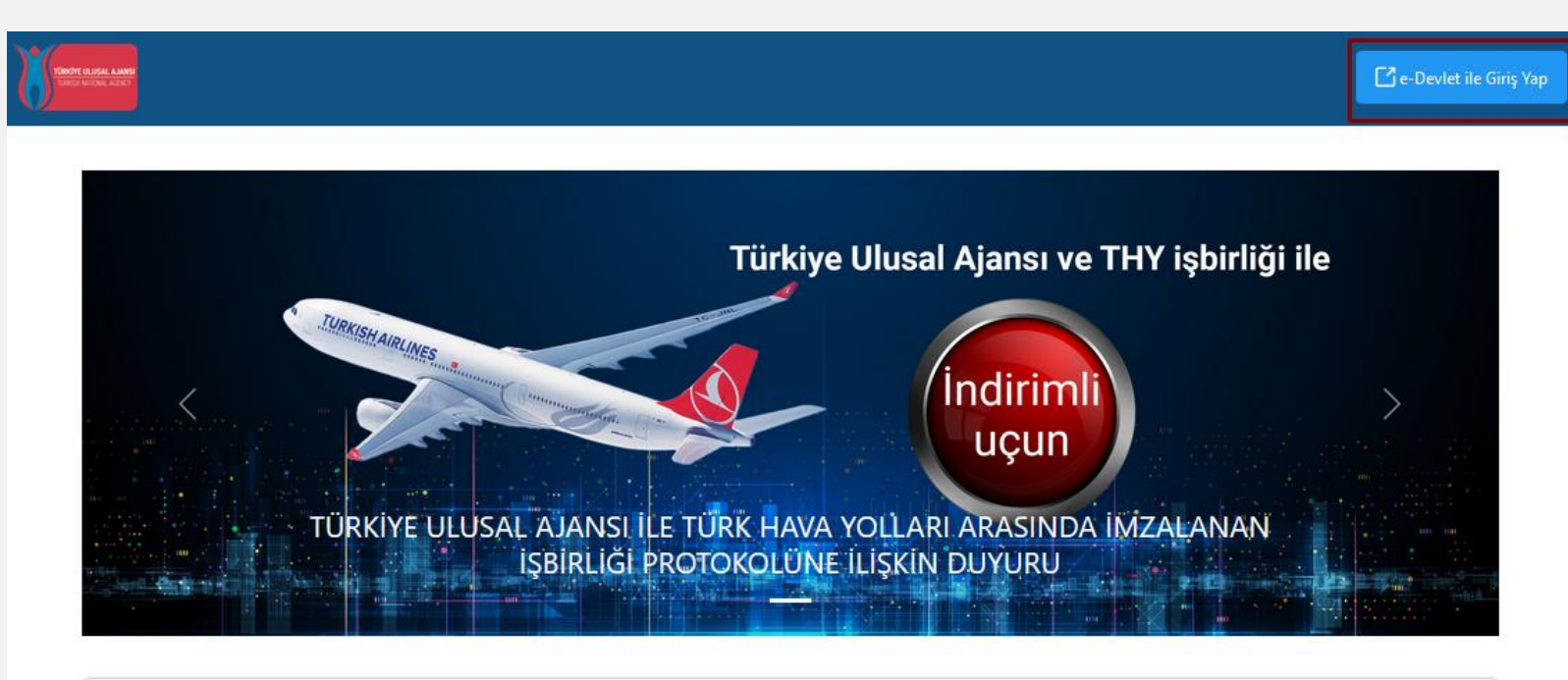

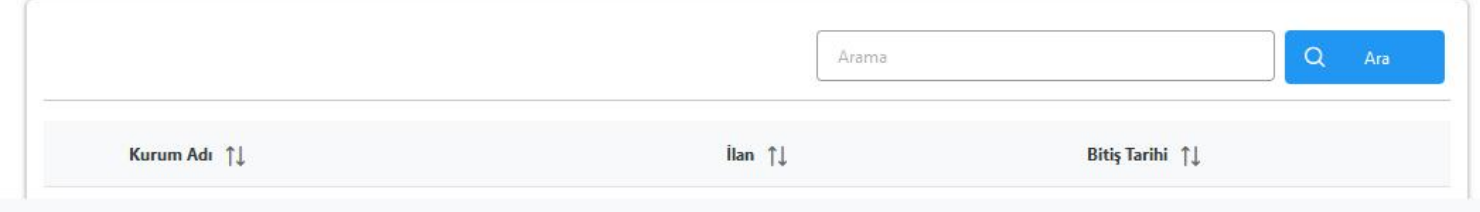

• **https://erasmusbasvuru.ua.go v.tr** adresine gittikten sonra sağ üstte yer alan **"e-Devlet ile Giriş Yap"** butonu tıklanarak T.C. Kimlik Numaranız ve e-Devlet şifreniz ile Türkiye Ulusal Ajansı Portalına giriş yapınız.

Telif Hakkı v2.0.1 © 2021-2022 Türkiye Ulusal Ajansı. Tüm Hakları Saklıdır.

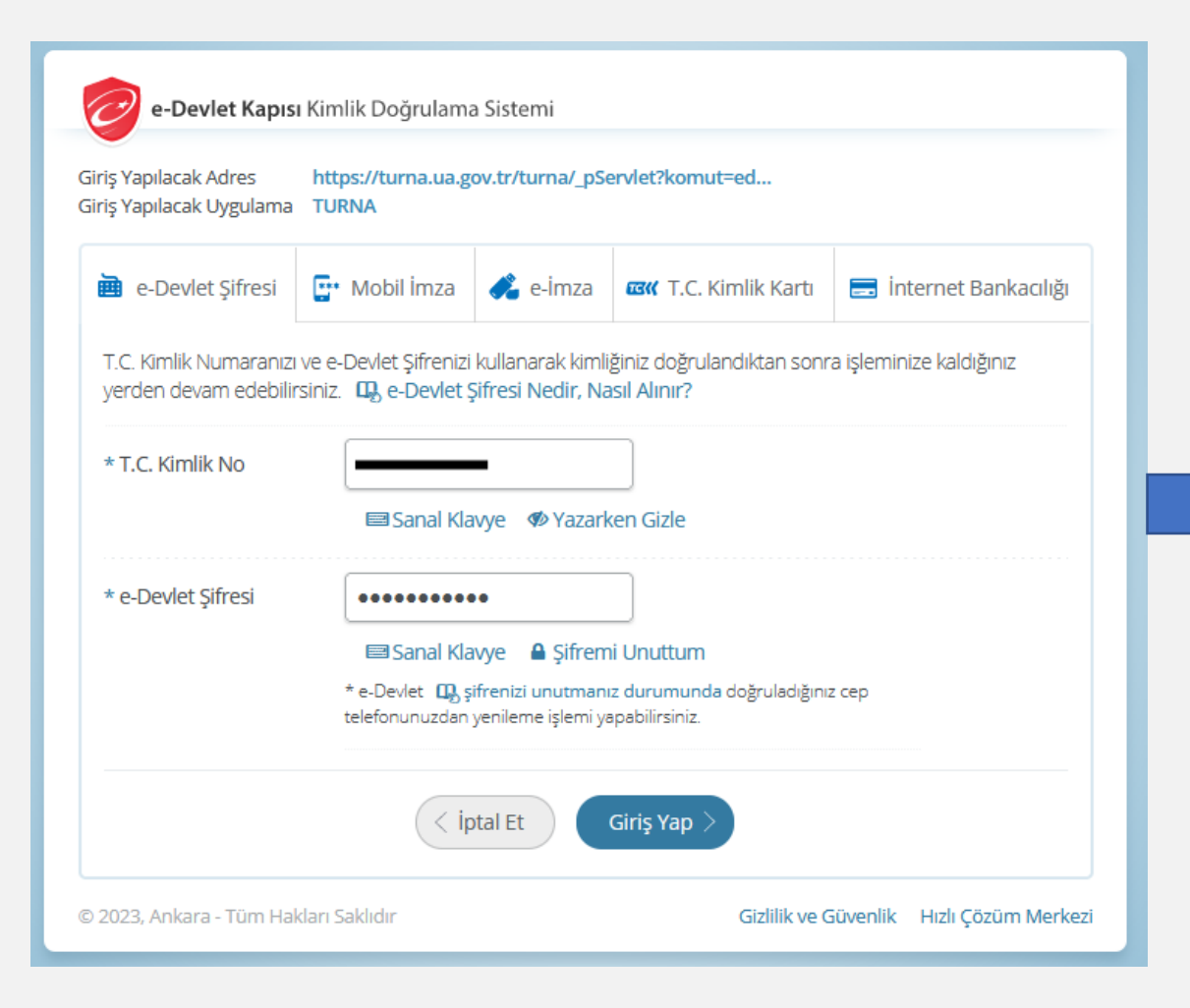

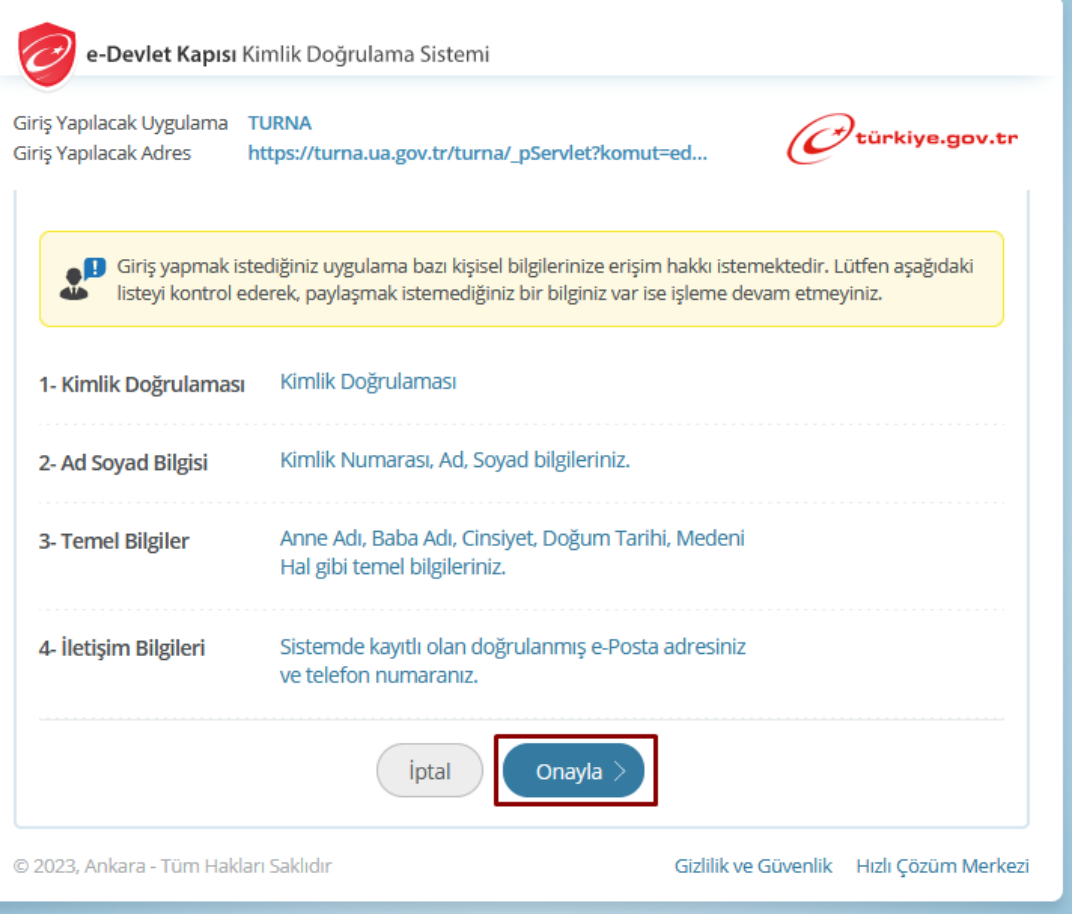

miciların projeler gereği toplanan kimlik bilgilerini, iletisim bilgilerini, proje bilgilerini. Kurum ağı kullanılarak gerçekleştirilen internet eri a ve fotoğraf görüntülerini, Kanun'un 5 inci ve 6 ncı maddelerinde belirtilen kişisel veri işleme şartları kapsamında toplayabilmektedir. i devam ettiği müddetçe doğrudan ya da dolaylı yöntemlerle;

i makamlardan gelen bilgi taleplerinin cevaplandırılması, hukuki süreçler ve mevzuata uyum sağlanması amacıyla, erleşkesi içerisinde ziyaretçilerin, can ve mal güvenliğinin sağlanması veya bu maddede belirtilenlere ilişkin kurallara uyum s derin, vargı organlarının veya yetkili idari kurulusların gereklilik ve taleplerinin yerine getirilmesi amacıyla. ğlık hizmetlerinin ve iş sağlığı ve güvenliği yükümlülüklerinin yürütülmesi amacıyla, Başkanlığın sunmuş olduğu hizmetlerin kullanılır in ülkemizde daha etkin ve verimli hale getirilebilmesi için yapılan istatistiki çalışmalarda ve etki analizi araştırmalarında kullanılması ar gulamalarının değerlendirildiği, süreçler ve sonuçlarının analiz edildiği araştırma ve raporlamalarda kullanılması amacıyla, sunmuş olduğu hizmetlerin kullanılması amacıyla,

dilen esaslar çerçevesinde, kişisel ve özel nitelikli kişisel verilerimin, belirtilen amaçlara bağlı kalmak kaydıyla, kanunun belirtti i ve işlenebileceğini, kanunen yetkili kamu kurum ve kuruluşlarına, Kişisel Verileri Koruma Kurumu'na, Kolluk Kuvvetleri'ne, Bilgi ii için ilgili danışmanlık firmalarına, avukatlara, ilgili yargı merciilerine aktarılabileceğini ve bu hususta açık rızam olduğunu kabul ve b

KVK Kanunu'nun 11.maddesi ve ilgili mevzuat uyarınca; Başkanlığa başvurarak kendimle ilgili; kişisel veri işlenip işlenmediğini öl etme, kişisel verilerimin işlenme amacını ve bunların amacına uygun kullanılıp kullanılmadığını öğrenme, yurt içinde veya yurt dış isel verilerimin eksik veya yanlış işlenmiş olması hâlinde bunların düzeltilmesini isteme, işbu verilerin işlenmesini gerektiren seb lesini veya yok edilmesini isteme, düzeltme ve silinme talepleri üzerine yapılan işlemlerin, kişisel verilerin aktarıldığı üçüncü kişiler matik sistemler vasıtasıyla analiz edilmesi suretiyle kendi aleyhime bir sonucun ortaya çıkmasına itiraz etme, kişisel verilerimin kanur te zararın giderilmesini talep etme ve bu hakları Baskanlığınız Veri Sorumlusu İrtibat Kişisi'ne iletmek üzere Baskanlığa yazılı sekild unda bilgilendirildiğimi beyan ederim.

leşme kapsamında paylaşılmış kişisel verilerimin doğru ve güncel olduğunu; bu bilgilerde değişiklik olması halinde değişiklikleri

sel verilerim (uyruk, ceza mahkûmiyeti ve güvenlik tedbirleri bilgisi, kan grubu, sağlık verileri, din, mezhep ve felsefi inanç, biyon siyasi düşünce vb.) de dâhil olmak üzere ilgili kişisel verilerimin işlenmesine, ilgili süreç kapsamında işlenme amacı ile sınırlı olmak irfinda saklanmasına açık rızam olduğunu beyan ederek bu hususta tarafima gerekli aydınlatmanın yapıldığını, Avrupa Birliği Verilerin Korunması ve İşlenmesi hakkında Aydınlatma Beyanını ve iş bu Açık Rıza Metni'ni okuduğumu ve anladığımı;

:Avrupa Birliği Eğitim ve Gençlik Programları Merkezi Başkanlığı

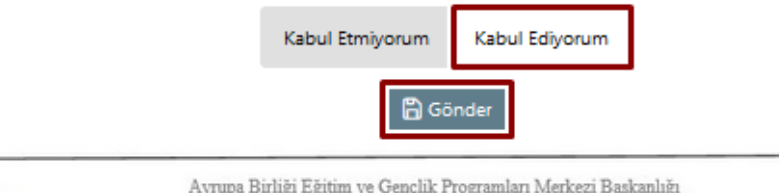

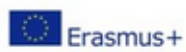

Avrupa Birliği Eğitim ve Gençlik Programları Merkezi Başkanlığı Ehlibeyt Mah. Mevlana Bulvan No: 181, 06520 Cankaya / Ankara T +90 312 409 60 00 | bilgi@ua.gov.tr | KEP: ulusal.ajans@hs01.kep.tr

影響 www.ua.go<br>膜電 日口回 /ulusa

• Avrupa Birliği Eğitim ve Gençlik Programları Merkezi Başkanlığı tarafından oluşturulan Açık Rıza Metnini okuduktan ve "**Kabul Ediyorum**" seçeneği işaretlendikten sonra "**Gönder**" butonuna basınız.

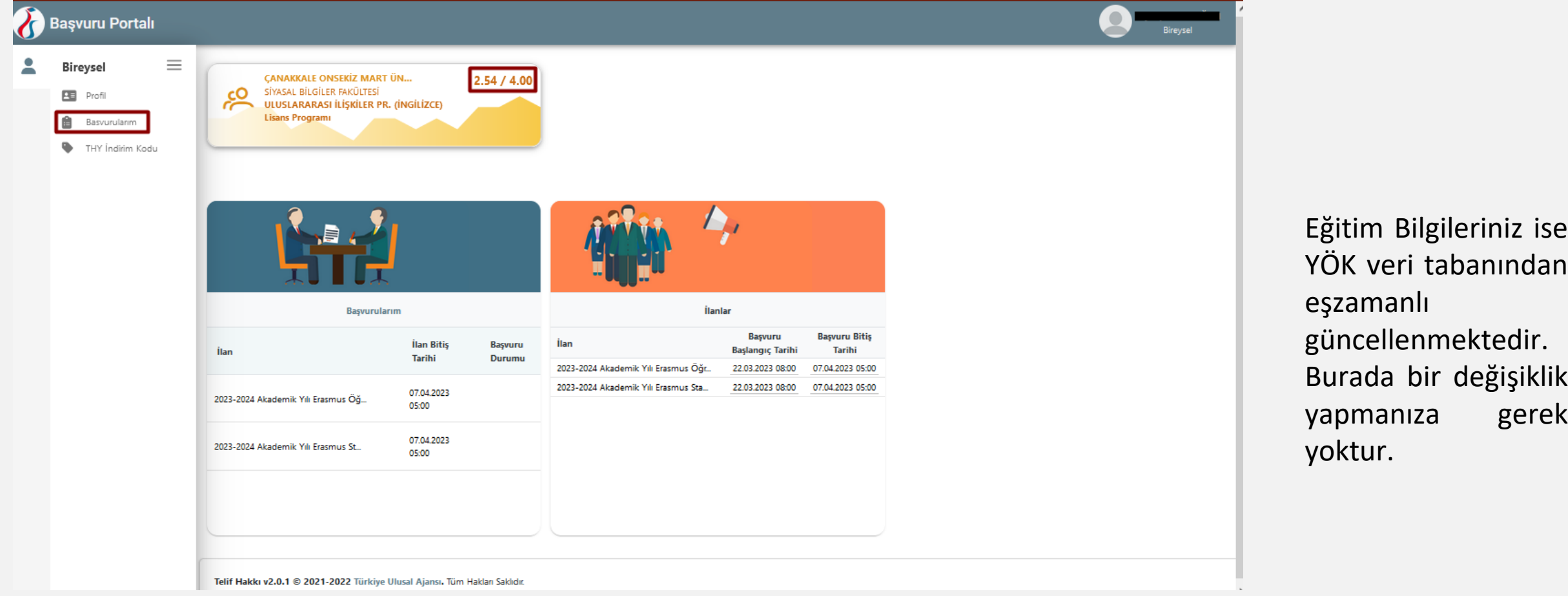

Portala giriş yapıldıktan sonra bağlı olduğunuz program ve Genel Not Ortalamanızı sol üst köşede görüntüleyebilirsiniz.

Burada genel not ortalamanızın ÇOMÜ'de transkriptinizde yer alan genel not ortalamasıyla aynı olmayabilir. Bu nedenle **başvuru sistemine mutlaka güncel ÇOMÜ transkriptinizi yüklemelisiniz.**

*(Genel not ortalamanız sistemle aynı olsa dahi güncel ÇOMÜ transkriptinizi sisteme yüklemelisiniz.)*

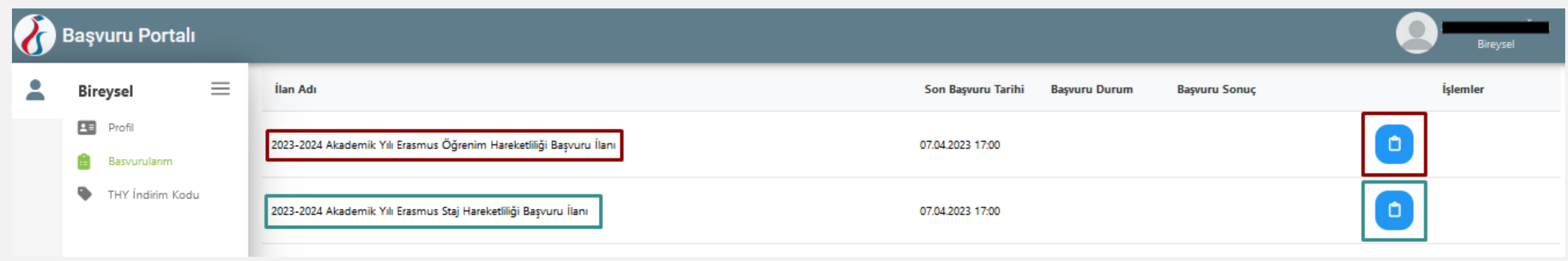

Sol sekmede yer alan menü üzerinden Başvurularım butonuna tıklayınız.

Açılan sayfada ilgili ilan için "Başvuru Yap" butonuna tıklayınız. **Başvurular 07.04.2023 saat 17.00'a kadar açık kalacaktır.** Başvuru son saatine kadar başvurular güncellenebilir, mevcut başvuru iptal edildikten sonra yeni başvuru oluşturabilirsiniz.

Başvuru sistemindeki sorunları ofisimiz çözememekte ve yaşanılan sorunları Ulusal Ajans'taki yetkilere iletmektedir. Bu nedenle başvurunuzu son gün ve son saate bırakmamanızı tavsiye etmekteyiz.

**Öğrenim hareketliliğine** başvuru yapacaksanız bordo ile işaretlenen yere; **staj hareketliliğine**  başvuru yapacaksanız mavi ile işaretlenen yere tıklamalısınız.

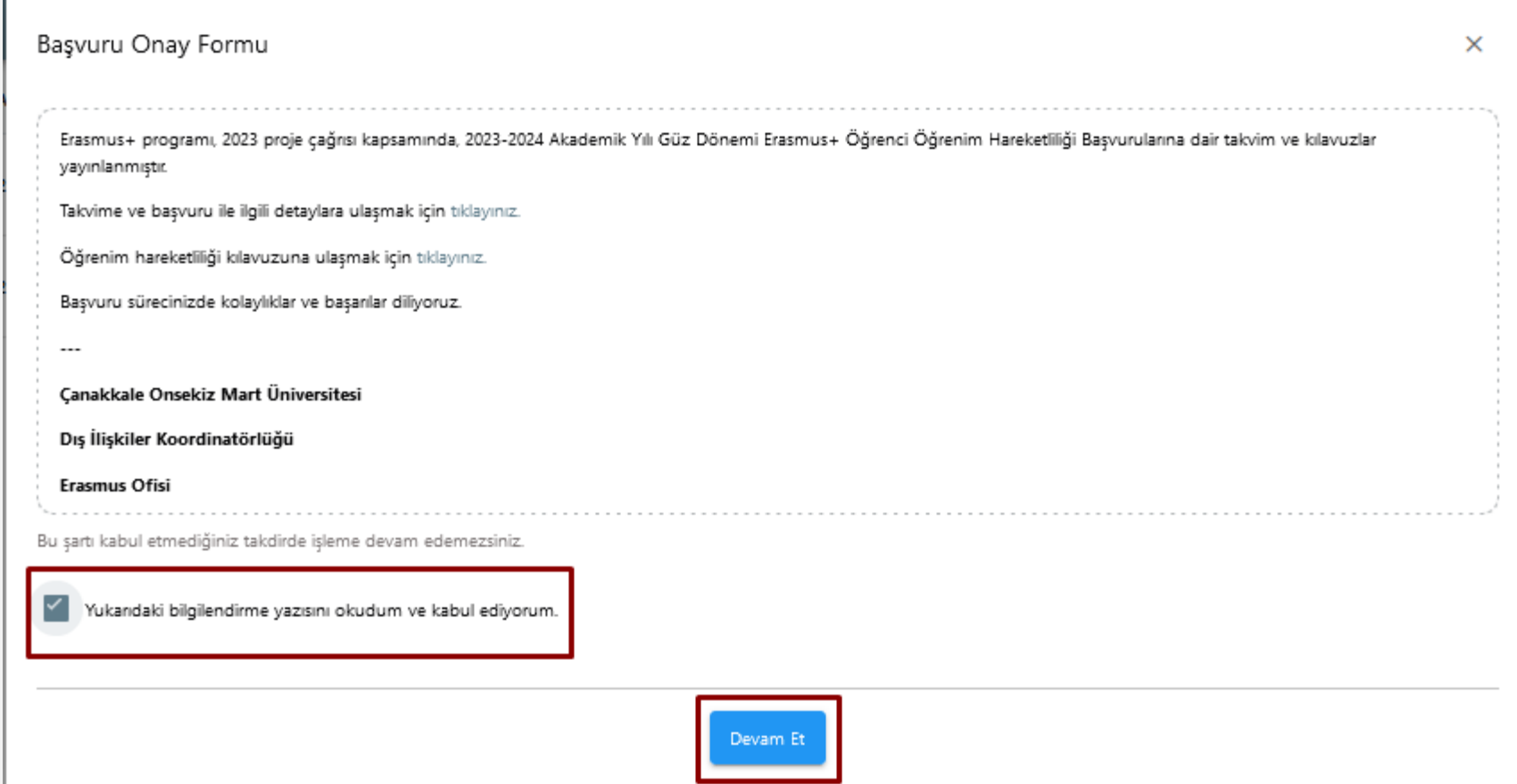

Açılan sayfada yer alan İlan Metnini okuyup sayfanın en altında yer alan onay kutucuğunu işaretledikten sonra "Devam Et" butonuna tıklayınız.

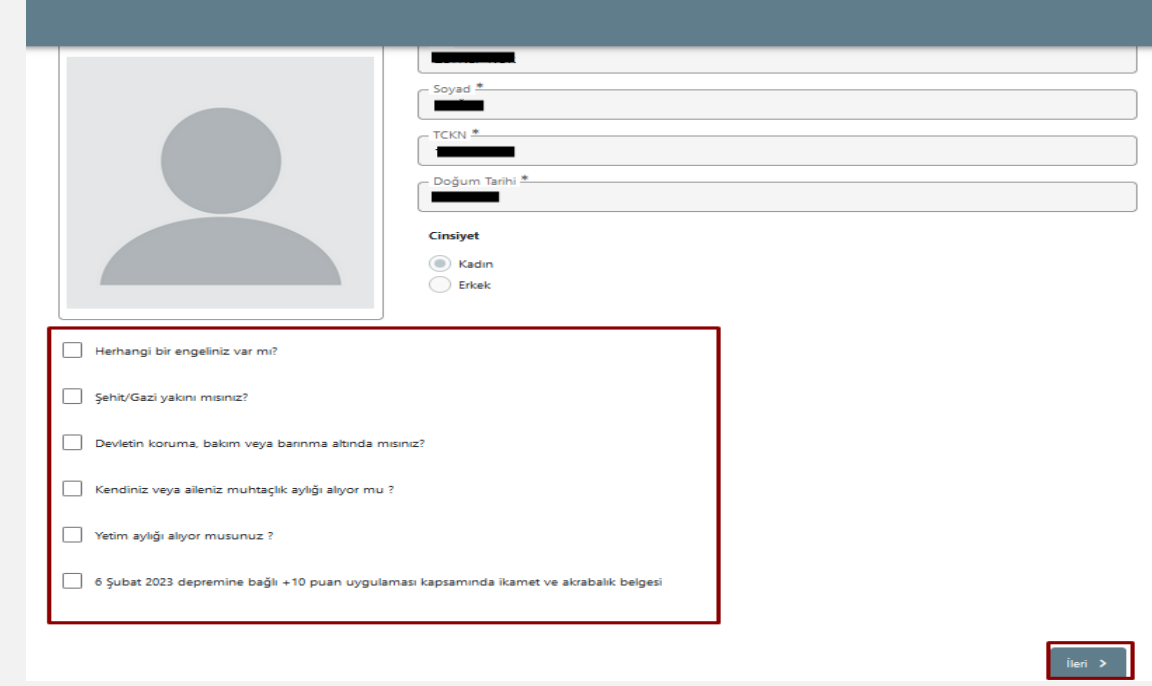

**Kişisel Bilgiler** adımında sayfanın altında yer alan Erasmus+ başvurunuza ait puanlamayı ve ilave hibe desteği talebinizi etkileyecek geçerli bir belgeniz varsa ilgili kutucuğu işaretledikten sonra açılan "**Yükle**" kısmına belgenizi .**pdf formatında**  yükleyebilirsiniz. Belgenizi yükledikten sonra çıkan **+**  işaretine basarak yüklemiş olduğunuz belgenizi görüntüleyebilir, sayfanın sağ altında bulunan **"İleri"**  butonu ile bir sonraki aşamaya geçebilirsiniz.

Erasmus+ başvurunuza ait puanlamayı ve ilave hibe desteği talebinizi etkileyecek geçerli bir belgeniz yoksa, bu alanları boş bırakarak sayfanın sağ altında bulunan **"İleri"** butonuyla bir sonraki aşamaya geçebilirsiniz.

6 S**̧**ubat 2023 tarihinde meydana gelen ve ülkemizin 11 il ve 1 ilc**̧**esini (Adana, Adıyaman, Diyarbakır, Gaziantep, Hatay, Kahramanmaraş, Kilis, Malatya, Osmaniye Şanlıurfa ve Elazığ illeri ile Sivas'ın Gürün ilçesi) etkileyen **Deprem felaketinin** Erasmus+ KA131 projelerine yönelik etkilerini asgariye indirmek üzere alınan önlemlere bağlı olarak, E-devletten alınabilen ikamet ve akrabalık belgelerini sisteme yükleyebilirsiniz.

#### **E-devlet üzerinden temin edilebilecek belge örnekleri:**

- Nüfus ve Vatandaşlık İşleri Genel Müdürlüğü Yerleşim Yeri (İkametgah) ve Diğer Adres Belgesi
- Nüfus ve Vatandaşlık İşleri Genel Müdürlüğü Alt Üst Soy Belgesi
- Çevre, Şehircilik ve İklim Değişikliği Bakanlığı, Hasar Tespit Belgesi
- Afet ve Acil Durum Yönetimi Başkanlığı, Afetzede Barınma Desteği
- Afet ve Acil Durum Yönetimi Başkanlığı, Hane Başı Destek Ödeme Sonucu

#### **Erasmus+ başvurunuza ait puanlamayı ve ilave hibe desteği talebinizi etkileyecek ilgili belgelerin başvuru tarihleri içerisinde sisteme yüklenmiş olması zorunludur.**

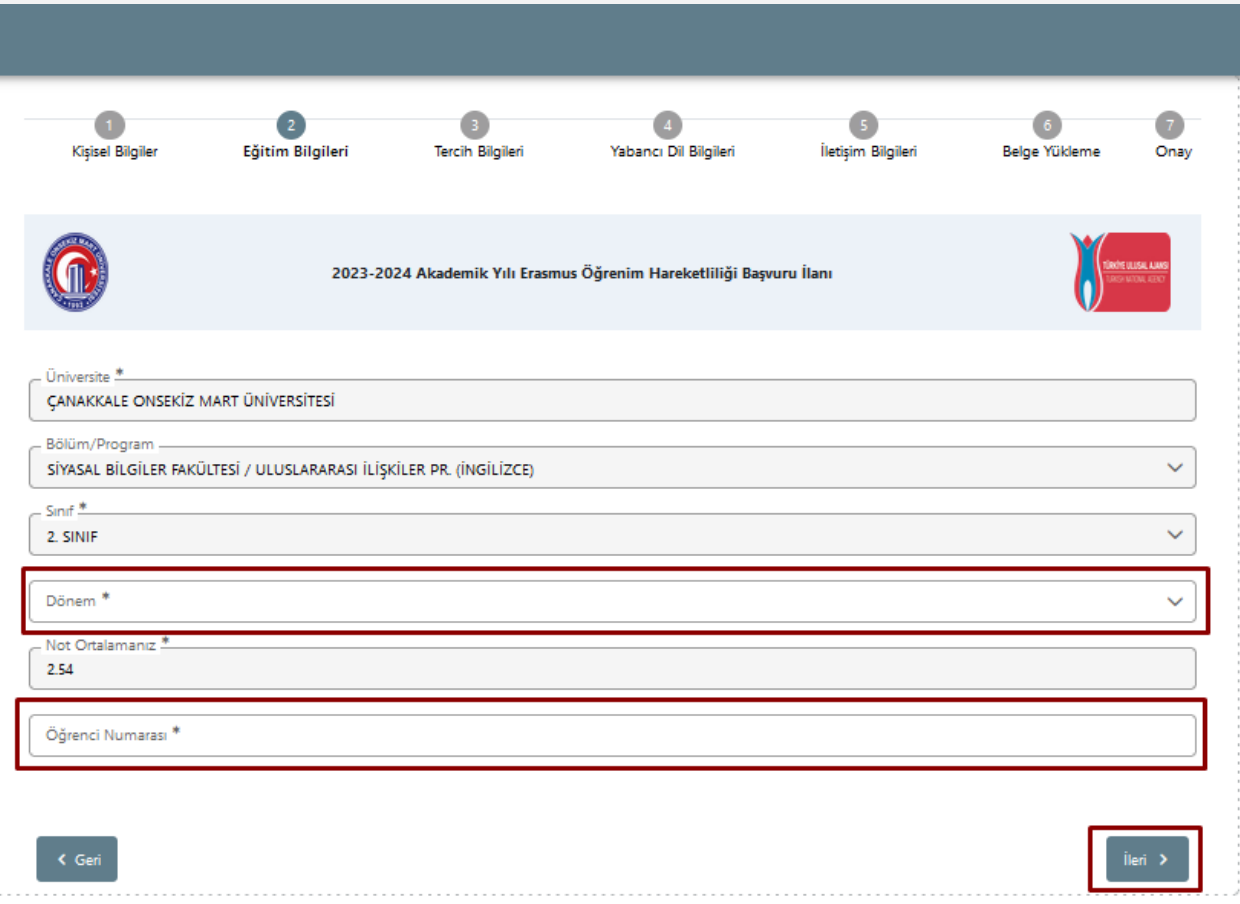

**Eğitim Bilgileri** ekranında güncel eğitim bilgileriniz otomatik olarak görüntülenecektir. Dönem bilginiz ve öğrenci numaranızı girerek sayfanın sağ altında bulunan **"İleri"** butonu ile bir sonraki aşamayageçebilirsiniz.

(Çift Anadal öğrencisi olmanız durumunda başvuru yapmak istediğiniz programı seçiniz).

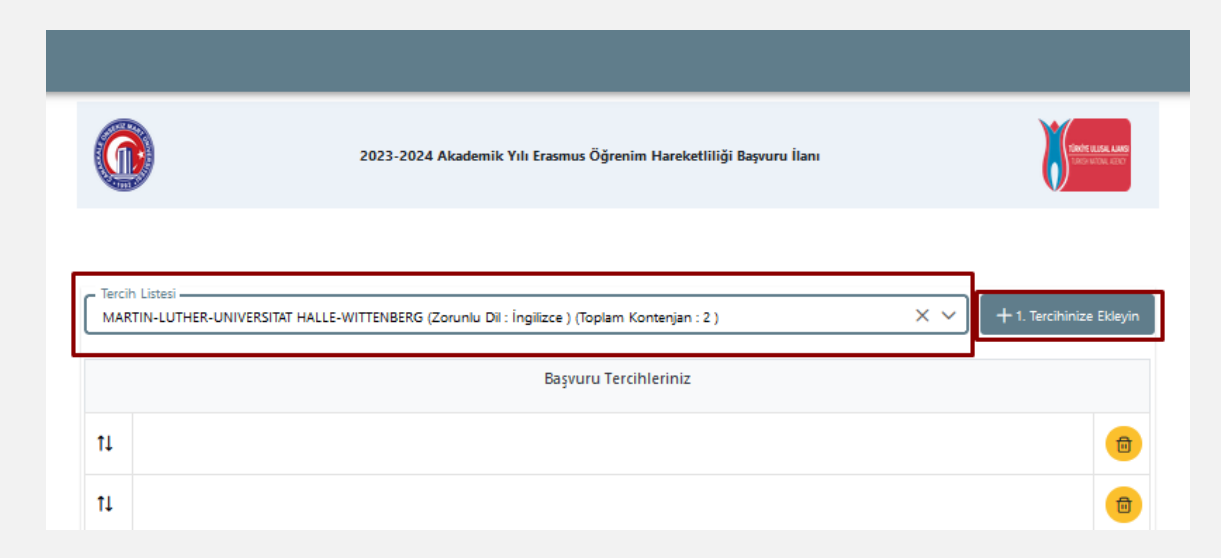

Tercihleriniz aktif öğrencisi olduğunuz Bölüm/Program ve eğitim seviyenize göre filtrelenmiştir. En az 1 en fazla 10 tercih hakkınız bulunmaktadır. Her bir tercihi **tek tek** seçtikten sonra **Tercihinize Ekleyin** butonuna basmalı, ardından bir sonraki tercihinizi seçerek bu işlemi tekrarlamalısınız. Sağ tarafta yer alan buton ile tercihinizi silebilir, sol tarafta yer alan buton ile tercih listenizdeki sıralamayı değiştirebilirsiniz.

**Tercih sırası aynı zamanda önem sırasını belirtmektedir.** Yerleştirme işlemleri tercih sırasına göre yapılmakta ve mücbir sebep olmadan yerleştirme yapılan tercih sırasında değişiklik yapılamamaktadır. Tercih listesinde yer almayan bir kuruma hibeli veya hibesiz yerleştirme işlemi yapılamamaktadır.

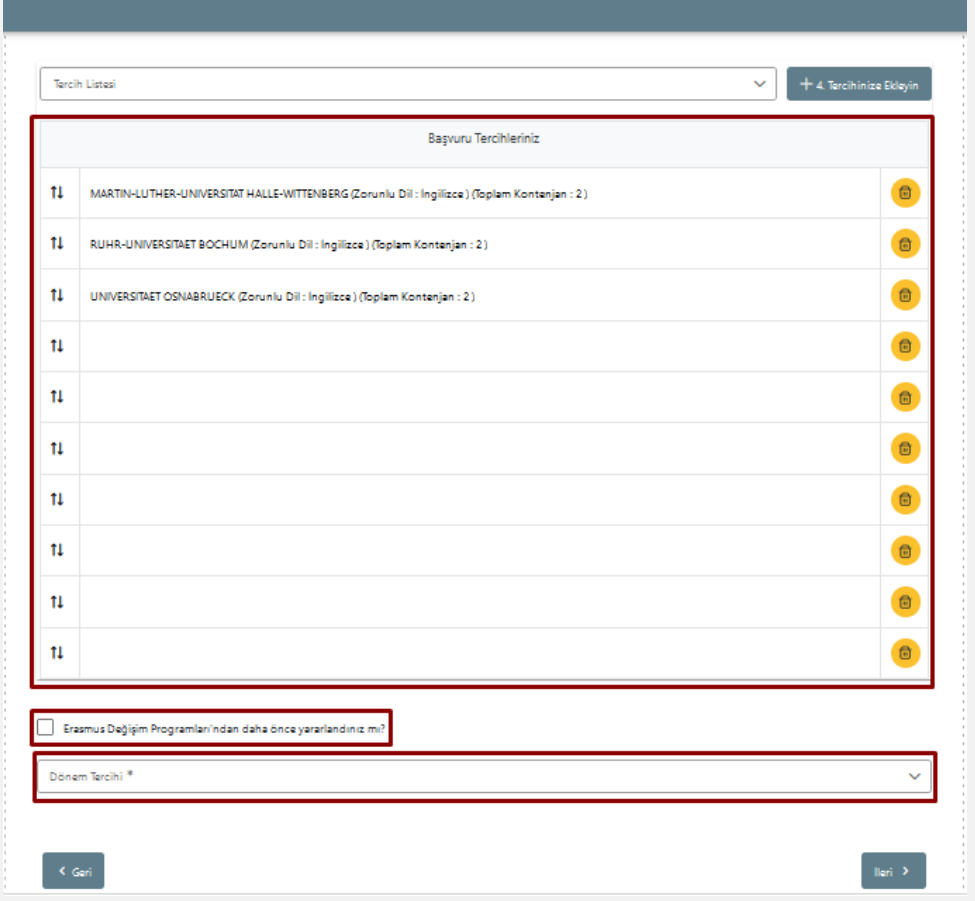

Erasmus+ değişim programlarından (Öğrenim Hareketliliği, Staj Hareketliliği, Karma Yoğun Programlar) **daha önce yararlanan adayların** başvuru esnasında **Tercih Bilgileri** ekranı altında yer alan beyan kutucuğunu işaretlemiş olması adayların kendi sorumluluğundadır. Ofisimiz tarafından beyanın doğruluğu kontrol edilecektir.

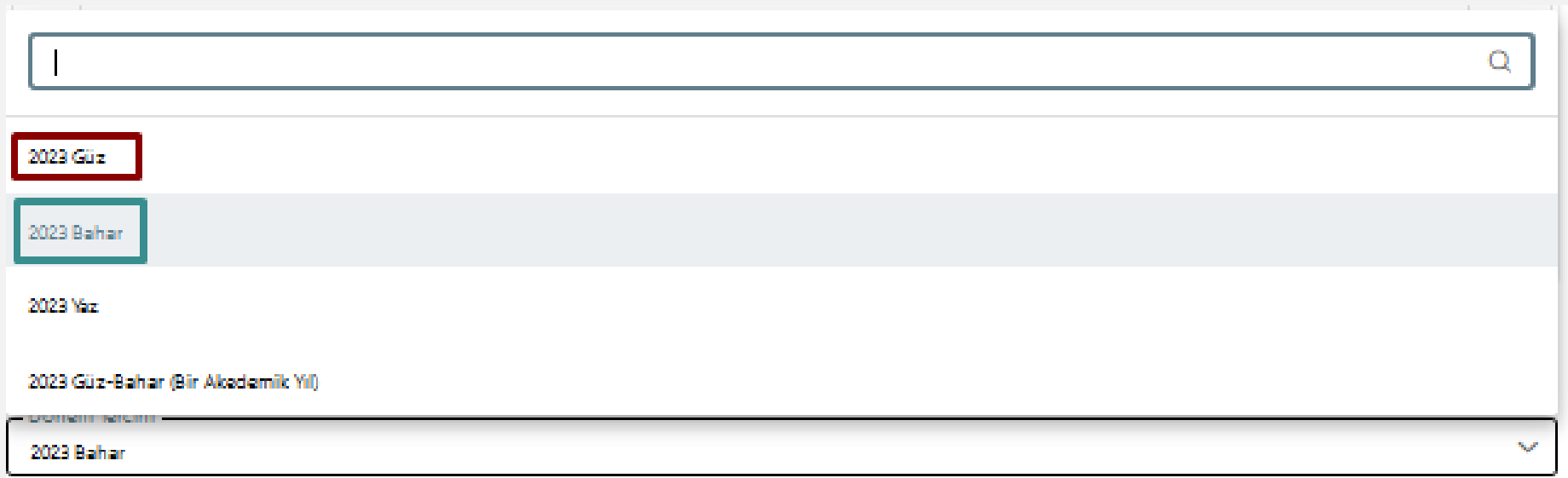

Dönem tercihini de Tercih Bilgileri kısmında belirtmelisiniz.

**Güz dönemi hareketlilik gerçekleştirmek** istiyorsanız 2023 Güz; **Bahar dönemi hareketlilik gerçekleştirmek istiyorsanız da** 2023 Bahar'ı seçmelisiniz.

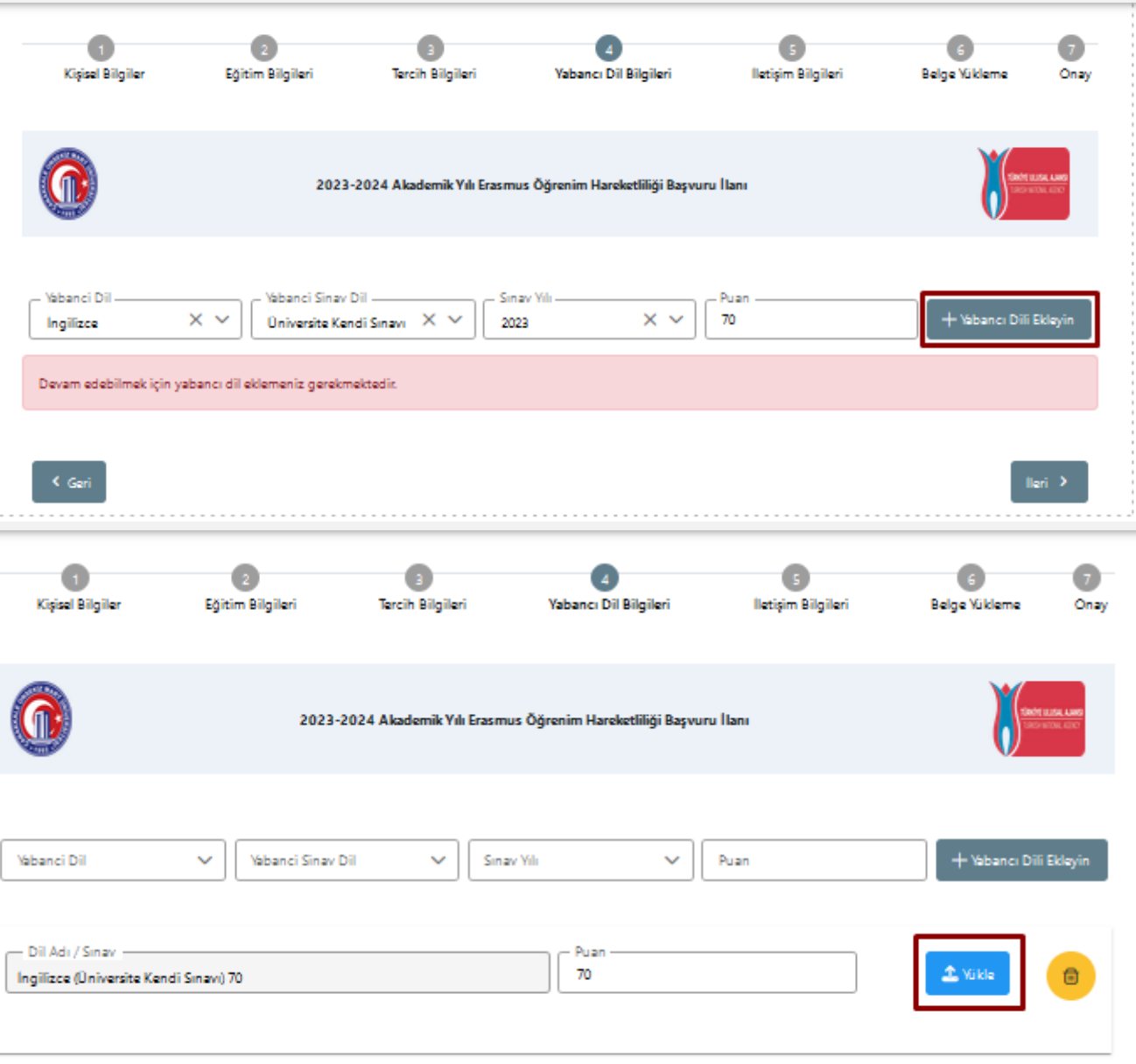

Kabul edilen yabancı dil sınavları Erasmus Yabancı Dil Sınavı; YDS, e-YDS, YÖKDİL ve TOEFL'dir.

Erasmus Yabancı Dil Sınavınızı kullanacaksanız **«Üniversite Kendi Sınavı»**nı seçmeli ve puanınızı girmelisiniz. Herhangi bir sonuç belgesi yüklemenize gerek yoktur ancak sistem belge yüklemeyi zorunlu tuttuğu için boş bir pdf dosyasını sisteme yüklemelisiniz.

YDS puanınızı ise sistem otomatik olarak ÖSYM sisteminden çekmektedir.

YÖKDİL ya da TOEFL sonucunuzu girecekseniz de mutlaka puanınızı girmeli ve karekodlu sonuç belgesini sisteme yüklemelisiniz.

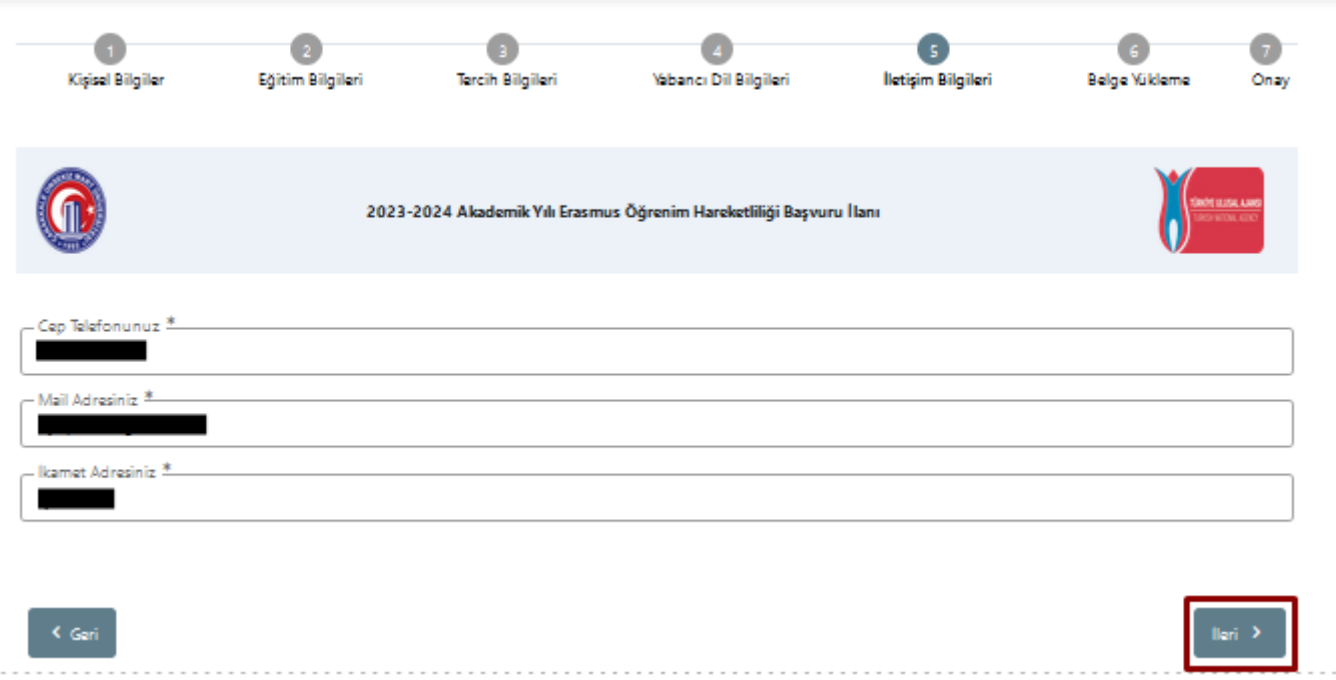

**İletişim Bilgileri** ekranında yer alan kısımları manuel olarak doldurduktan sonra "**İleri"** butonuyla bir sonraki aşamaya geçiniz. İkamet adresinizi **açık ve tam adres** olarak giriniz.

E-posta adresiniz için her zaman kullandığınız e-postanızı girmelisiniz.

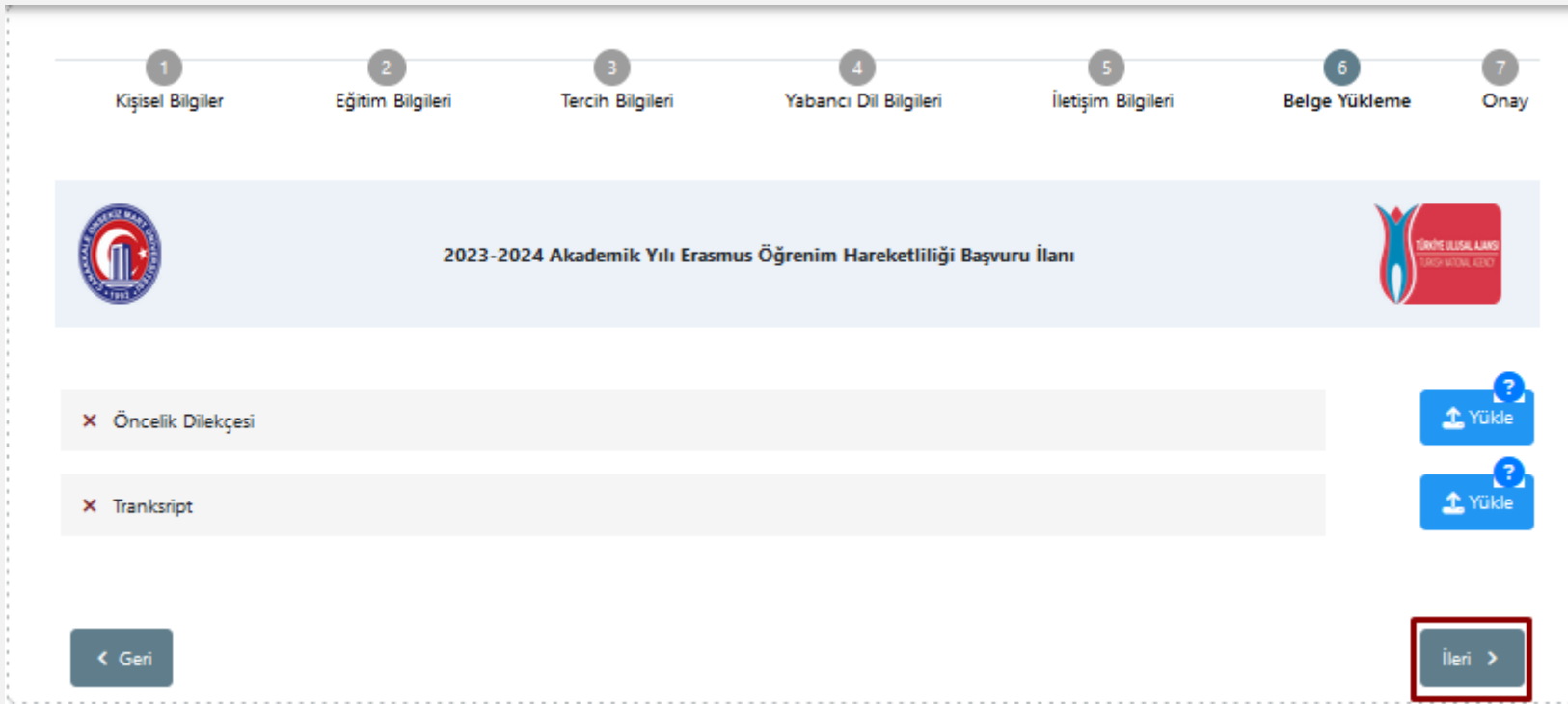

Her iki hareketlilik türüne aynı anda başvuruyorsanız **"Öncelik Dilekçesi"** yüklemelisiniz. İki hareketlilik türüne birden aynı anda başvuru durumunda Erasmus başvuru puanınızdan -10 puan düşülecektir. Hangi hareketlilik türünden azaltma yapılmasını istiyorsanız bunu dilekçede açıkça belirtmelisiniz.

**Transkript** kısmına ise başvuru dönemi içinde, güncel ve ÜBYS'den alınmış transkriptinizi yüklemelisiniz.

## STAJ HAREKETLİLİĞİ

- Staj hareketliliğinde başvuru sırasında **«Kabul Mektubu»** sunmak zorunludur. Staj hareketliliği başvurusu yapıyorsanız tercih bilgileri kısmında staj yapacağınız kurumu tercih olarak eklemelisiniz.
- Sadece zorunlu tutulan **«Kurum adı, ülke ve şehri»** yazmanız yeterlidir.

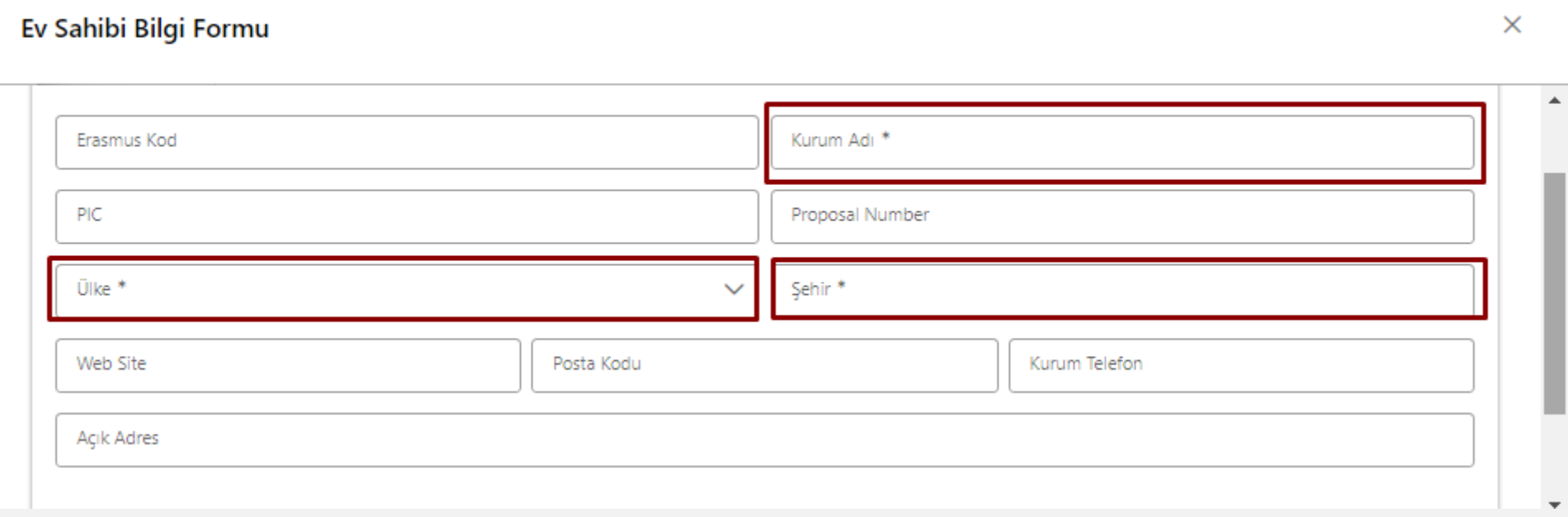

## STAJ HAREKETLİLİĞİ

lleri >

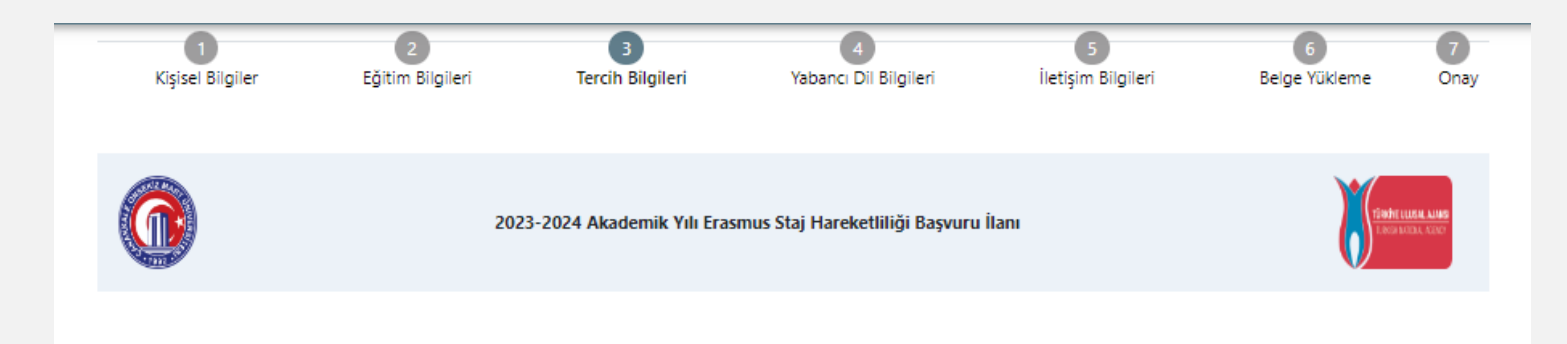

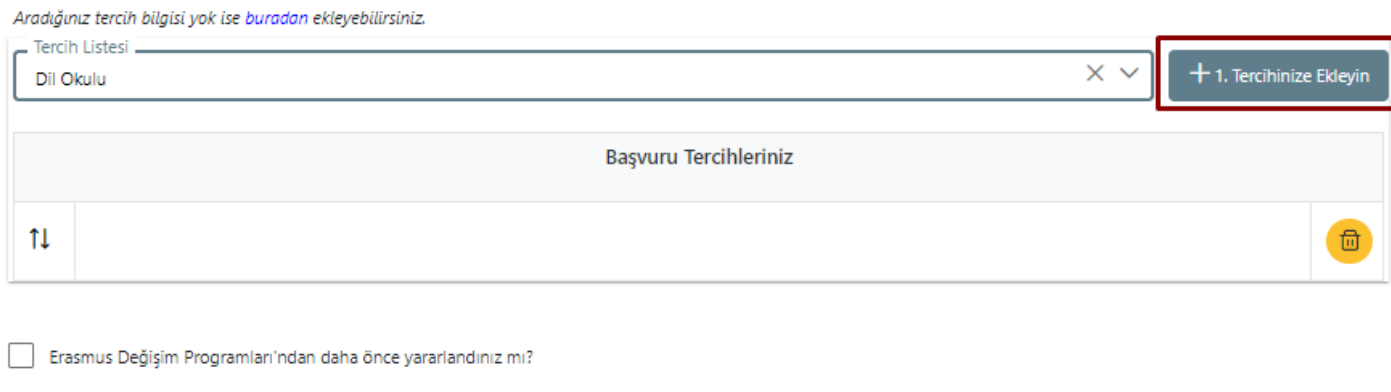

Eklediğiniz tercihi «tercih listesinde» görebileceksiniz (bu süreç 5-10 dk'yı bulabilir ve tercih listesinde sonradan görebilirsiniz.)

 $\left\langle \right\rangle$  Geri

## STAJ HAREKETLİLİĞİ

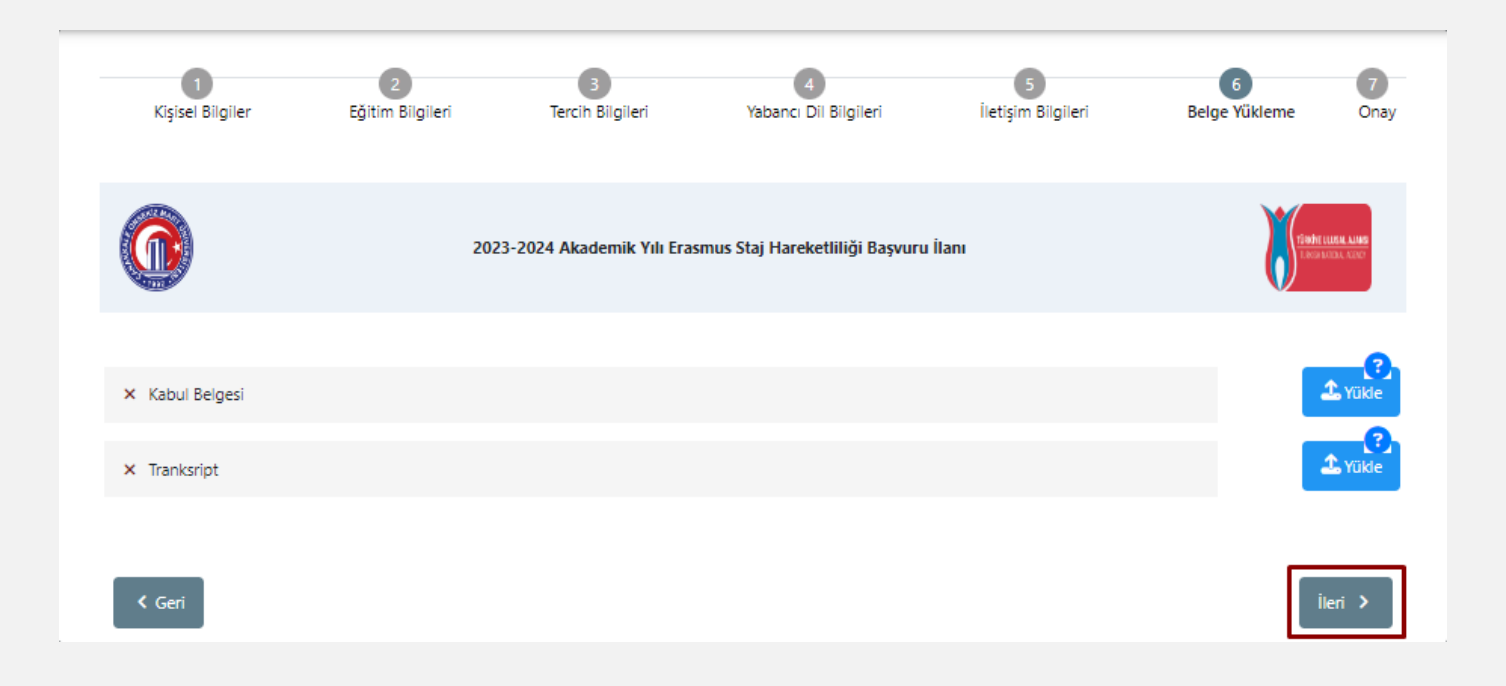

Belge Yükleme kısmında ise staj yapacağınız yerden almış olduğunuz imzalı ve mühürlü kabul mektubunu yüklemelisiniz.

Başvuru adımı olan **"7.Onay"** ekranında başvurunuza ait bilgileri gözden geçirdikten sonra sayfanın sağ altında bulunan **"Başvuruyu Tamamla"** butonuna tıklayınız. Başvurunuz başarıyla tamamlandıktan sonra Başvuru Formunuzu indirebilirsiniz.

Lütfen bilgilerinizi eksiksiz ve doğru giriniz.

**07.04.2023 saat 17:00'a kadar** mevcut başvurunuzu güncelleyebilir, iptal ettikten sonra yeni başvuru oluşturabilirsiniz. Başvurunuzu güncelledikten sonra sayfanın sağ altında bulunan "**Başvuruyu Tamamla"** butonuna **tekrar basmayı unutmayınız**. Güncelleme sonrası **"Başvuruyu Tamamla"** butonuna basılmadığı takdirde başvurunuz tamamlanmış sayılmaz.

Başvuru dönemi boyunca sisteme kaydetmiş olduğunuz e-posta adresinizi mutlaka kontrol ediniz. Bu dönem boyunca tarafımızdan gönderilmiş tüm e-postalar resmi bildirimdir.